25年度年調

平成25年11月

『BIZTREK給与Standard』『BIZTREK給与Perfect』

ユーザー様 各位 インス 株式会社 マーベルコンピュータ 〒673-0041兵庫県明石市西明石南町1-10-13 TEL(078)923-5536 ,FAX(078)922-6627 〒150-0001東京都渋谷区神宮前3-1-27-901 TEL(03)5786-3347, FAX(03)5786-3348

# 『BIZTREK給与Standard』『BIZTREK給与Perfect』 平成25年度 年末調整対応版 ご送付のご案内

平素より、弊社製品をご愛用いただきまして誠に有難うございます。

さて、本日、平成25年度年末調整対応版プログラムDVDをご送付致しますので、手順に従って作業を行っていただ きますようお願いいたします。

なお、今後のサポートは、すべて今回のバージョンで行いますので、年末調整を行わない場合でも、必ずプログラム の入れ替えをお願いします。

# 【1.送付内容】

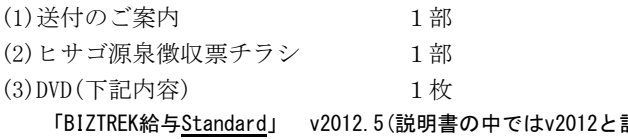

記載します), v2010, v2009 「BIZTREK給与Perfect 」 v2012.5(説明書の中ではv2012と記載します), v2010, v2009

#### ※給与v2009のプログラム改定は今回が最終となり ます。

※給与v2012.5は、[Windows8.1]、[MacOS10.9]には現在のところ未対応です。

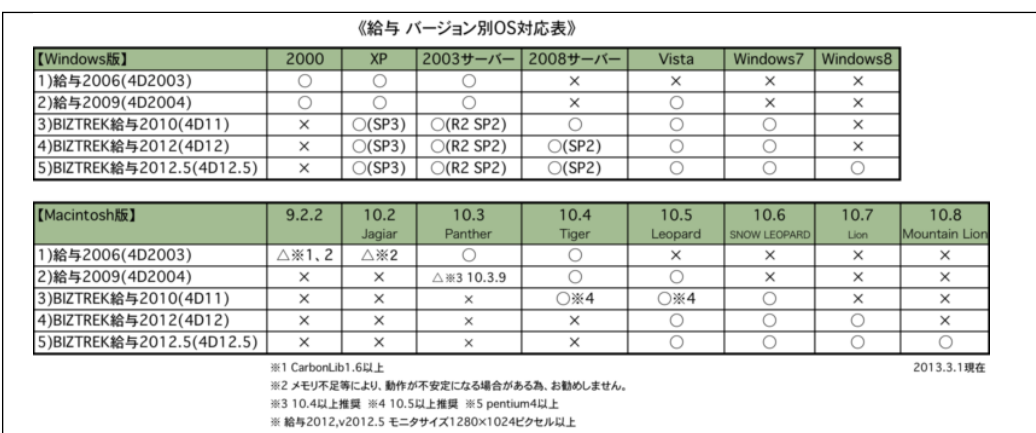

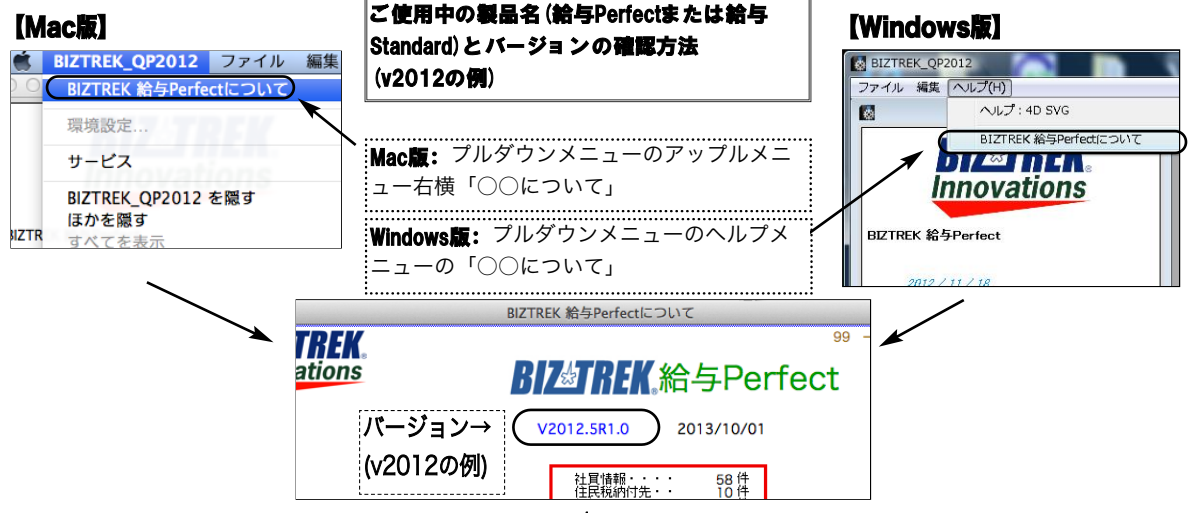

# 【2.プログラムのインストール時期】

■年調対応版プログラムインストールは、**即日〜遅くとも「年調計算」の前**までに行って下さい。

※以下の作業は、旧プログラム(年調対応版の前のプログラム)で行っても構いません。

●12月の給与で年調を行う場合、12月の給与計算まで(年調計算時、源泉所得税が書き変わりますので、帳表出力はその後)。 ●12月の賞与で年調を行う場合、12月の賞与計算まで(年調計算時、源泉所得税が書き変わりますので、帳表出力はその後)。 ●年調処理のうち、「年調社員情報入力」まで。

■インストール方法

※前頁OS対応表をご確認いただき、現在の環境で動作する、より新しいバージョンをインストールしていただくことをお勧めし ます。(年調は現バージョンの年調対応版で行い、年調が終わって時間の余裕が有る時に、バージョンアップしていただいて も結構です。)

- (1)**v2012を使用されているお客様.....** この説明書の最後の、「v2012→v2012へ説明書」をご覧下さい。
- (2)v2010からv2012にバージョンアップされるお客様..... この説明書の最後の、「v2010→v2012へ説明書」をご覧下さい。
- (3)v2010·v2009をインストールされるお客様,v2009からv2010へバージョンアップされるお客様...... DVDの中の説明書(pdfフ ァイル)をご覧ください。

※v2009からv2012にバージョンアップされるお客様は、必ず、v2009→v2010→v2012の順にバージョンアップを行ってください。

# 【3.プログラム変更内容】

# ■3-1. 年末調整以外

(1)ヒサゴ給与賞与明細書(BP2120T,密閉式)に対応しました。(v2012) レーザプリンタやインクジェットプリンタで簡単に密封式給与封筒が作成できます。

### ■3-2. 年末調整

(1)平成25年度年末調整に対応しました。

・年末調整の詳細については、税務署から配布されます「平成25年分年末調整のしかた」等にてご確認ください。 ◆弊社BIZTREK給与に関する内容で、昨年と比べて変わった点は、2箇所あります。(いずれも自動計算されます。) (1-1)年調計算を行うと、「復興特別所得税」を含んだ「年調年税額」が計算されます。(4頁の源泉徴収簿画面の「22」参照) (1-2)給与等の収入金額が1,500万円を超える場合の給与所得控除額については、245万円の定額となりました。

◆「年調計算」時の機能追加:一度年調計算を行った後、間違いに気がついて 再計算したいとき、源泉徴収簿を一旦削除するかわりに、「計算済の源泉徴収 簿を自動削除して...」のチェックボックスを \*細細縞繊繊 チェックして再度年調計算することで、再計  $t^{\text{[100]}/\text{[1-10]}}$ 算を行う事ができます。 √ 計算済の源泉徳収簿を自動削除して再計算(再作成)する

・DVD内pdfマニュアルまたはWebマニュアル等を参考にして、作業を行ってください。

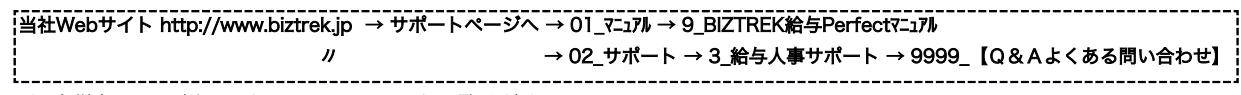

(2)源泉徴収票の用紙につきましては、6頁をご覧ください。

※OP1199(レーザープリンタ用、余白なし)と、OP1195P(レーザープリンタ用、摘要項目印刷済)には、対応しておりません。 ※OP(GB)938(R)(レーザープリンタ縦給紙用)は、上部に余白がある為、環境設定で上マージンを数ミリ設定する必要がありま この影響で、v2009で印字した場合、空白の用紙が余分に排紙される場合があります。

(3)v2009で、帳表フォント(設定-環境設定-プリンタタブ)で、「ヒラギノ明朝」を選択して、源泉徴収簿を、一覧画面から連続印 刷を行うと、文字の印字位置がずれて、罫線と重なり見づらくなりますので、他のフォントを選んでください。

### ★本年度の注意点 (→3頁,5頁参照)

#### ※↓(1)(2)は、一昨年から引き続き実施されています。

(1)年調社員情報入力の画面で、「16歳未満の扶養親族」の人数入力欄が設けられました。

※16歳未満の扶養親族は、扶養控除の対象外となりますが、源泉徴収票に人数記載の欄があります。

(2)源泉徴収票の摘要欄に、被扶養者名を記載するようになっています。本年度も、16歳未満の被扶養者名の後ろに「(年少)」と 記載します。

## ※社員情報(設定メニュー)の「被扶養者名(1・2)」が、年調社員情報(年調メニュー)の「摘要(2・3)」に取り込まれ ますので、年調社員情報入力の前に、社員情報(設定メニュー)を開き、「被扶養者名(1・2)を入力します。16歳未満の 被扶養者名の後に「(年少)」の文字を入力しておきます。

### ★年調社員情報入力における便利な機能

(1)年調社員情報入力画面で、「前職総支給額」等や、社員情報の「被扶養者名」を、「摘要」欄に取り込むボタンが一昨年より追 加されています。(→3頁参照)

(2)前年度の「年調社員情報」を読込む機能(→8頁参照)もあります。

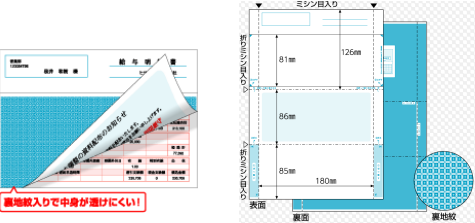

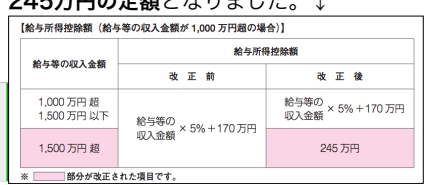

### ★「年調社員情報入力画面」注意点 ————————————————————<br>【 年調社員情報画面】 ― 「 配偶者・扶養者」 タブ画面

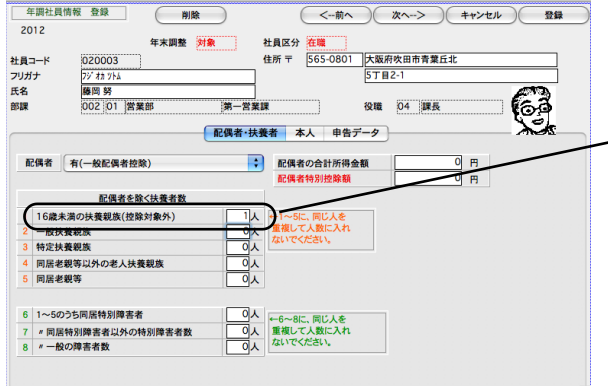

#### ↓一昨年度より項目追加

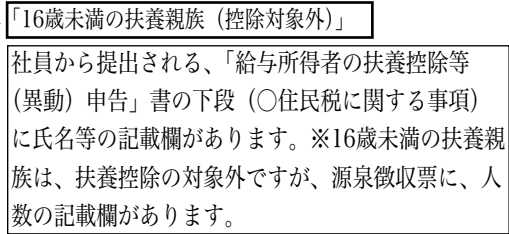

#### 【年調社員情報画面】 「本人」 タブ画面

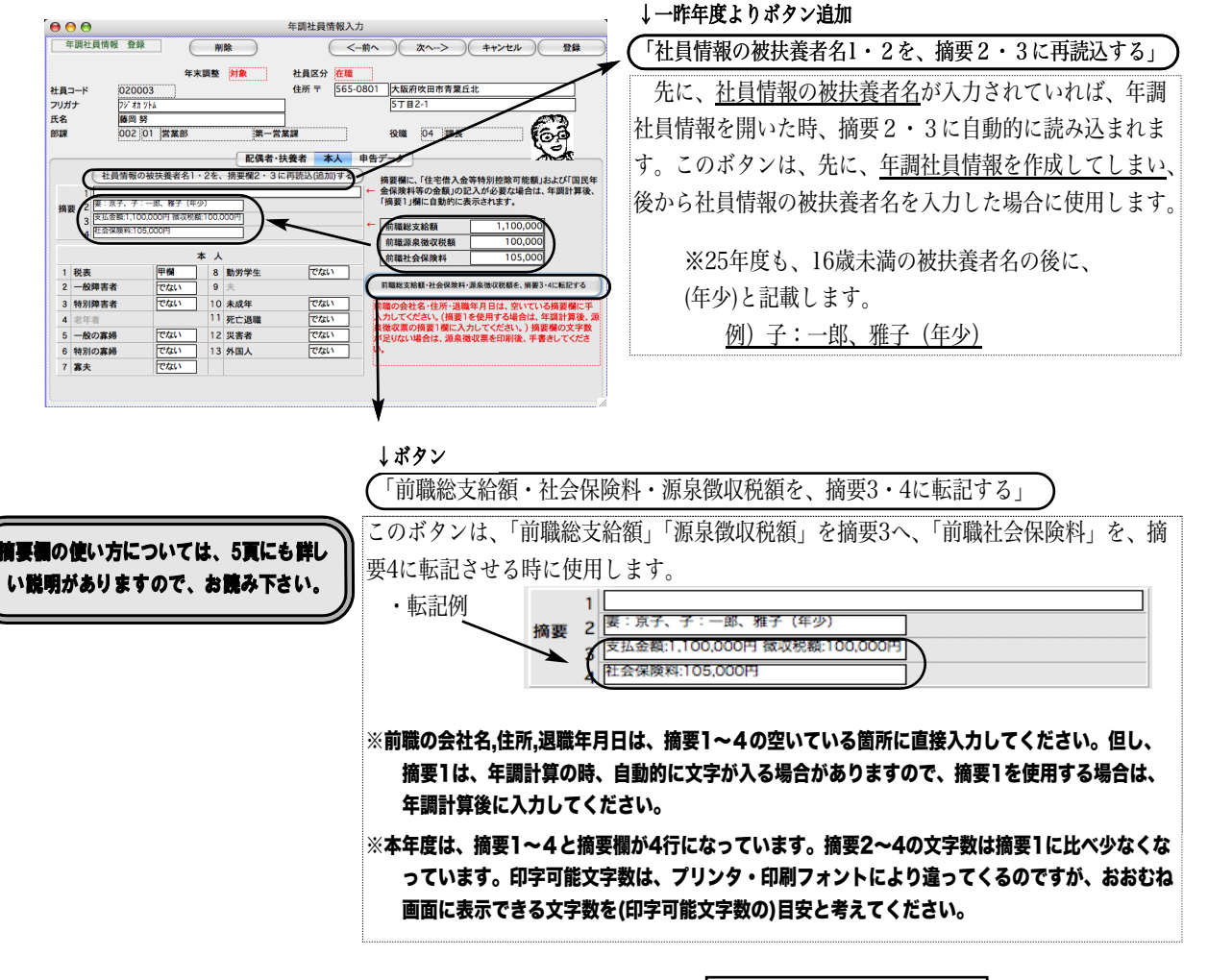

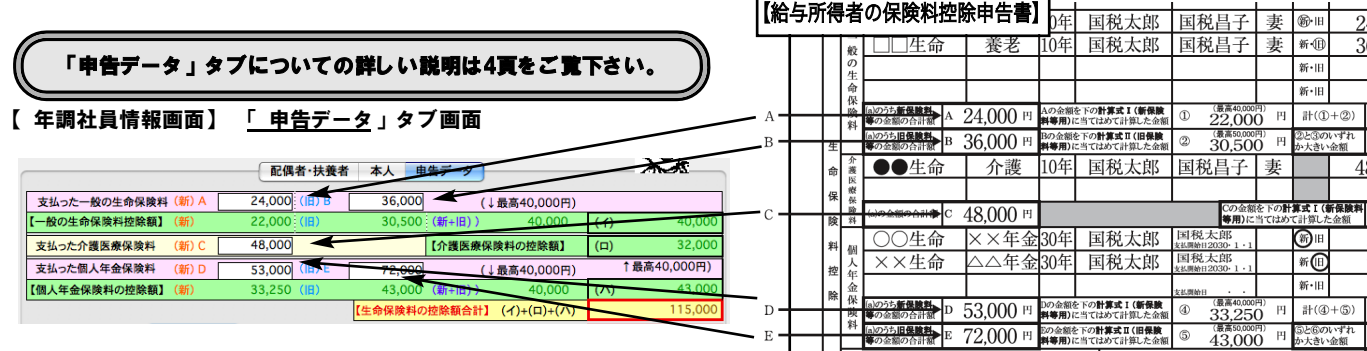

※以下、【1】〜【11】は、年末調整の機能で、製品添付マニュアル(166〜184頁)に記載されていない内容です。

#### 【1】年調社員情報「申告データ」画面

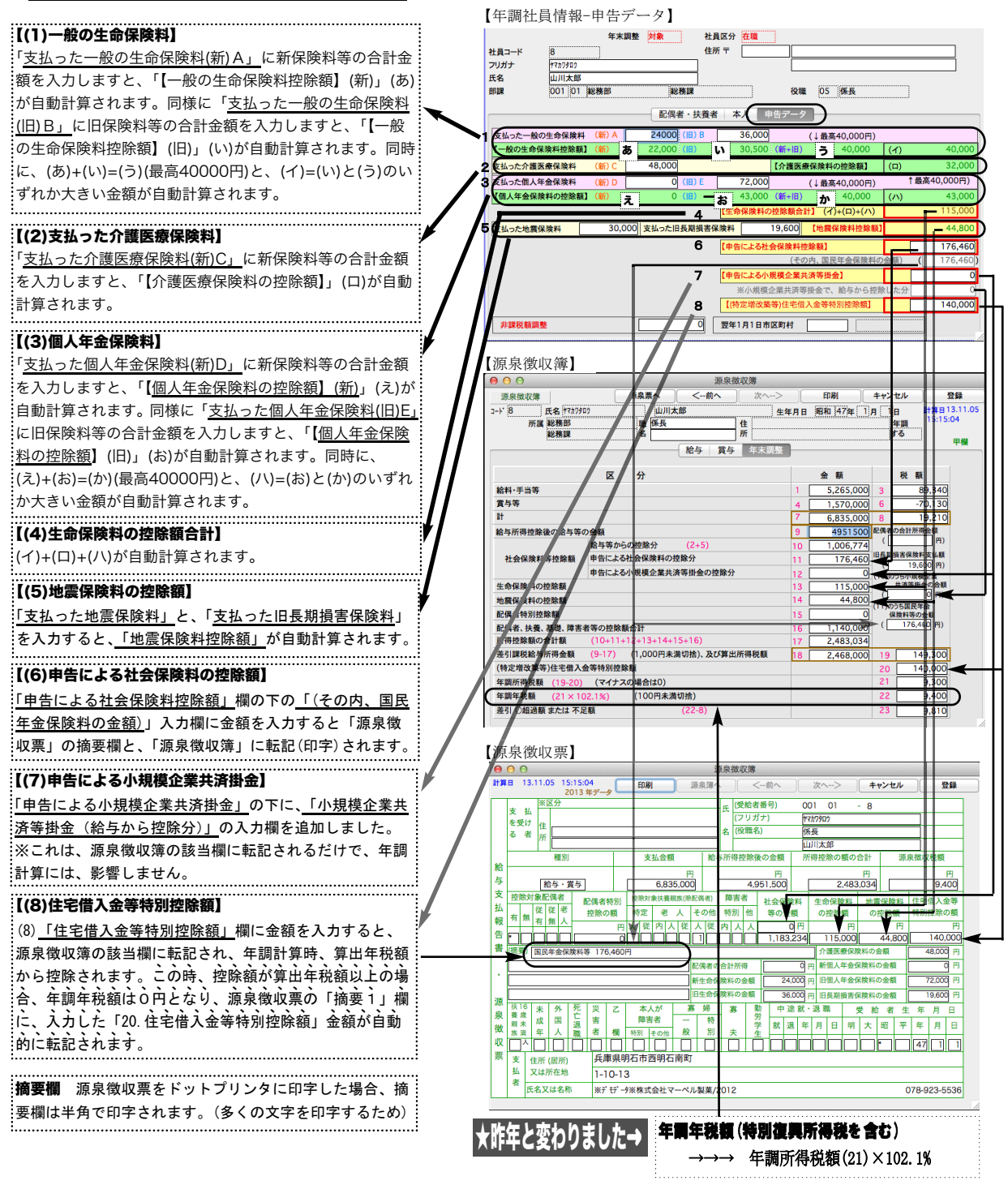

#### 【2】年調社員情報「申告データ」画面に、「翌年1月1日の市区町村」欄を設けました。

総括表の集計は、年調社員情報の市区町村コード(翌年1月1日に居住している住所の市区町村コード)を元に行われま す。年調社員情報には、最初、社員情報(設定メニュー)に登録されている市区町村コードが自動的に入ります。年の 途中で他の市区町村へ移転した場合は、移転先の市区町村コードをここで入力します。(住民税は、翌年5月までは、移 転前の市区町村に支払うため、それまでは、社員情報の市区町村コードは、移転前のままにしておきます。)

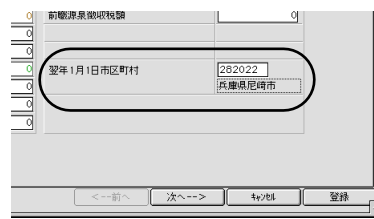

【3】年調社員情報登録「本人」画面の摘要欄

◎被扶養者名の入力は、原則として社員情報登録画面で行ってください。 設定メニューの「社員情報登録」画面に、被扶養者名1、2の入力欄があります。この部分は、年次更新してもクリ アされないので、来年以降も利用することができます。ここに入力された内容は、年調メニューの「年調社員情報 入力」画面の摘要2、3に自動的に複写されます。 ※25年度も、16歳未満の被扶養者は名前の後に(年少)と記載します。 例)子:一郎、雅子(年少)

社員情報の被扶養者名1、2に入力された内容は、年調メニューの「年調社員情報入力」画面を初めて開いたとき、「本人」 画面の摘要2、3欄に複写されます。(この画面で手入力も可能。)

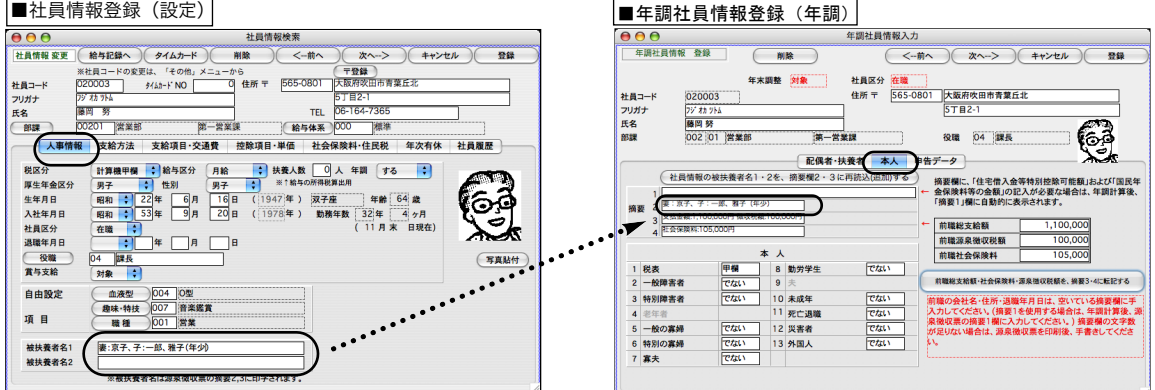

#### 年調社員情報データを作成後や年調計算後、被扶養者の記載内容を変更したい場合

下記のいずれかの方法で変更します。

(1)「年調社員情報(または源泉徴収票)」の摘要欄と、「設定」メニューの「社員情報」の被扶養者名欄を両方変更する。 (2)「設定」メニューの「社員情報」の被扶養者名欄を変更後、「その他」メニューの「エラーチェック」の「年調社 員情報チェック」を行う。(「年調社員情報チェック」を行うと、「社員情報」の被扶養者1,2が、「年調社員情報」の摘 要2,3に上書きされます。)

(3) 年調社員情報入力画面の、(「社員情報の被扶養者名1・2を、摘要2・3に再読込する」 )というボタンをクリックする

と、最新の社員情報の被扶養者名が読み込まれます。(この場合は上書きでなく追加になります。)(平成23年度よりボ タン追加)

◎「前職総支給額、社会保険料、源泉徴収税額を摘要3・4に転記する」ボタン

それぞれに金額を入力後、このボタンをクリックすると、摘要3·4にそれぞれの金額が転記されます。(摘要 3・4に文字が何か入力されていれば、その後ろに追加されます。)※前職の会社名・住所・退職年月日は、空いて いる摘要欄に手入力してください。

#### 摘要1欄を使用する場合のご注意

被扶養者名や、前職の給与に関する情報等を、摘要欄に手入力する場合は、<u>摘要2·3</u>に入れるか、年調計算が終わ ってから、摘要1に入れてください。

摘要1は、「年調計算」を行ったとき、「住宅借入金等特別控除可能額」と「国民年金保険料」の金額をいれたり (記載が必要な場合のみ)、年調を行わない社員の場合に「年調未済」という文字をいれたりするのに、ソフトウェア が使用します。従って、これらに該当する社員の場合は、年調計算の前に、摘要1に文字を入れてしまいますと、年調 計算によって、別の文字が上書きされてしまいますので、摘要1は、必ず年調計算の後に入力してください。また入力 するべき文字数が多く、入力しきれない場合は、手書きしていただくようお願いします。

【年調計算後の源泉徴収票の例】

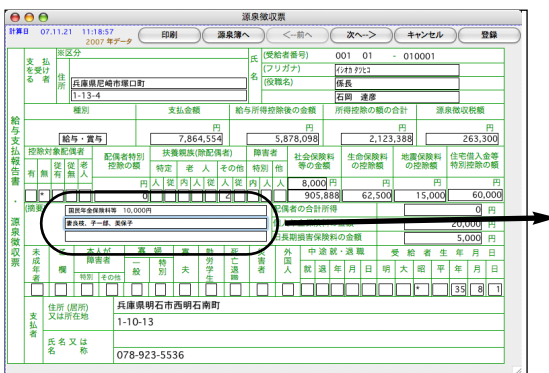

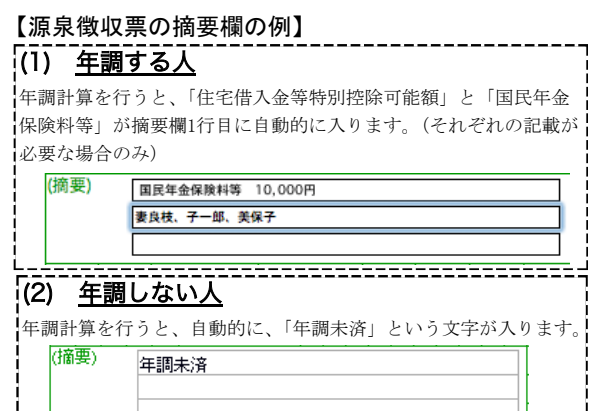

#### 【4】会社情報登録画面に、「会社名(源泉徴収票)」が追加されました

設定メニューの「会社情報登録」を開き、「会社名(源泉徴収票)」を、必ず登録してください。(源泉徴収票の会社名欄には、この内容 が印字されます。)

「会社名(源泉徴収票)」の文字数は、全角28文字まで入力できます。半角文字を含んで、制限文字数いっぱいまで入力した場合、ヒ サゴ連続用紙386 (ドットプリンタ)に印刷すると、印字欄の右側の枠をはみだして印字されます。また、税務署連続用紙(ドットプリ ンタ)は、会社名印字欄の右側に役所使用欄が設けてある場合があり、会社名(源泉徴収票)の文字数が長いと、この欄にはみだして印 字されます。テスト印字を行って、ご確認ください。(ヒサゴレーザープリンタ用紙、A4白紙用紙の場合は、すべて印字されます。)

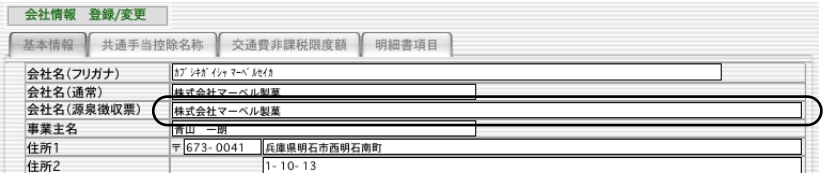

#### 【5】年調計算した日時が自動的に入るようになりました

年調計算すると、源泉徴収簿と源泉徴収票の画面に、計算した日時が自動的に入ります。

#### 【6】源泉徴収票への対応

下記の用紙に対応しています。(同封のちらしをご覧ください。)

(1)ドットプリンタ連続用紙:ヒサゴOP386/GB386(入数100、500)、OP386C(入数100)、OP386CK(入数100)

- (2)税務署連続用紙(ドットプリンタ連続用紙)... 税務署によって、様式が違う場合があります。 合わない場合は、別の用紙(ヒサゴ用紙かA4白紙用紙)をご使用ください。 ※税務署用紙に印字して、1行ずつずれてしまう場合は、「ヒサゴ連続用紙」を選択して、税務署用紙に印字 してください。(税務署連続用紙を選ぶと、ヒサゴ連続用紙を選んだときより、1行(1/6インチ)多く紙送り されます。)
- (3) A4白紙用紙... 従来どおり

(4) ヒサゴOP1195R, OP1195, GB1195 (レーザープリンタ用:入数30、100、500)

- (5)ヒサゴOP938R,OP938,GB938(レーザープリンタ、縦給紙用:入数30、100、500)
	- ※(4)(5)は、上マージン、左マージンと、ミシン目の位置が違いますが、レイアウトは全く同 じです。当社給与ソフトにおいては、環境設定で、上マージン、左マージンの変更ができるので、 どちらの用紙にも対応できます。ただし、プリンタによりまして、印字可能領域の制限があり、 きちんと印字できない可能性もあります。必ず、サンプルを御請求になり、テスト印字を行った 上で、用紙のご購入をお願いします。

※OP1199(レーザープリンタ用、余白なし)と、OP1195P(レーザープリンタ用、摘要項目印刷済)には、 対応していませんのでお間違いの無いよう、お願いします。

※上記(1)「xx386」上記(4)「xx1195」上記(5)「xx938」に対応した窓付封筒(MF36)もあります。 ※(1)(4)(5)ヒサゴ用紙のサンプルのご請求等は、ヒサゴインフォメーションセンタ− (052-936-1631またはヒ サゴHP) 迄、帳表のご購入は、コムニス (0120-135-001またはコムニスHP) 迄お願いします。

【7】源泉徴収票の「EXPORT」と「市区町村別集計印刷」

源泉徴収票一覧画面に、「EXPORT」と「市区町村別集計印刷」ボ タンを追加しました。

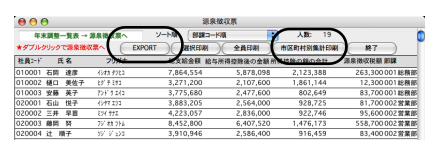

源泉徴収票の計算日↑

 $\pm$  +  $\pm$ 

計算日 08.10.09 18:36:41

2008年データ

 $000$ 

(1) EXPORT:源泉徴収票データを、環境設定で選んだ形式(SYLK,TEXT,CSVのいずれか)のファイルに書き出 します。

(2) 市区町村別集計印刷:源泉徴収票データを市区町 村別に、人数の小計をとりながら印刷します。市区町 村別に提出する、支払報告書を分類する際にご利用く ださい。

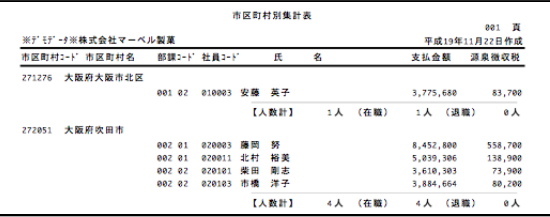

【8】退職者の源泉徴収票

社員情報で、社員区分を「退職」に変え、退職年月日を入力した後、

- ●年調しない人.... 年調「しない」を選択します。「退職者源泉徴収票」を作成できます。
- ●年調する人...... 年調「する」を選択します。通常の在職者と同じように、年調社員情報入力後、 年調計算します。

#### 【9】総括票

市区町村に提出する、「給与支払報告書(総括表)」を作成します。 年調計算が終わってから作業を行って下さい。

- 1.年調メニューから「総括表」を選択します。
- 2. 総括表の入力画面が表示されます。

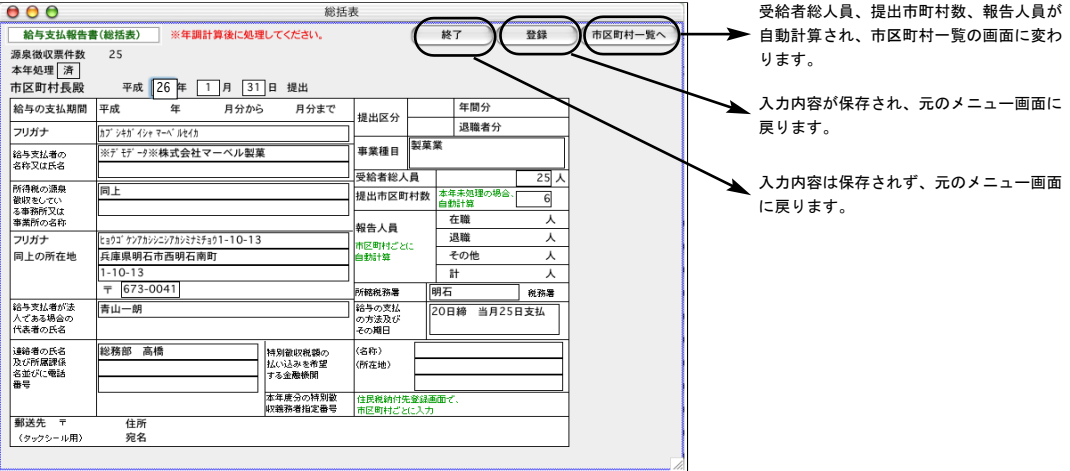

#### ●提出年月日

翌年度1月31日の日付が自動的に表示されます。(手入力可能)

#### ●フリガナ

半角カタカナ40文字迄。最初は会社情報を参照して自動表示されます。

#### ●給与支払者の名称又は氏名

1行目、2行目とも、全角20文字迄。最初は会社情報を参照して1行目に自動表示されます。

#### ●所得税の源泉徴収をしている事務所又は事業所の名称

1行目、2行目とも、全角20文字迄。最初は「同上」と自動表示されます。

#### ●フリガナ

半角カタカナ40文字迄。最初は会社情報を参照して自動表示されます。

#### ●同上の所在地

1行目、2行目とも、全角29文字迄。会社情報を参照して自動表示されます。

#### ●郵便番号

会社情報を参照して自動表示されます。

#### ●給与支払者が法人である場合の代表者の氏名

全角20文字迄。会社情報を参照して自動表示されます。

#### ●連絡者の氏名及び所属課係名並びに電話番号

1行目、2行目 全角15文字迄。3行目全角10文字迄。

●事業種目

全角20文字迄。

#### ●受給者総人員、提出市町村数、報告人員

「市町村一覧へ」のボタンをクリックすると、自動計算されます。

●所轄税務署

#### 全角10文字以内。 ●給与の支払の方法及びその期日

全角20文字以内。

#### ●特別徴収税額の払い込みを希望する金融機関

(名称)全角10文字以内。(所在地)1行目2行目とも全角10文字以内。

#### ●特別徴収義務者指定番号

各市区町村より通知されました指定番号を入力します。(住民税納付先登録でも入力できます。)

3.前頁2の総括表の画面で「市区町村一覧へ」ボタンをクリックすると、市区町村一覧画面に変わります。 受給者総人員、提出市町村数、報告人員の数が自動計算されています。内容を確認するには、一覧から どれかをダブルクリックしてください。

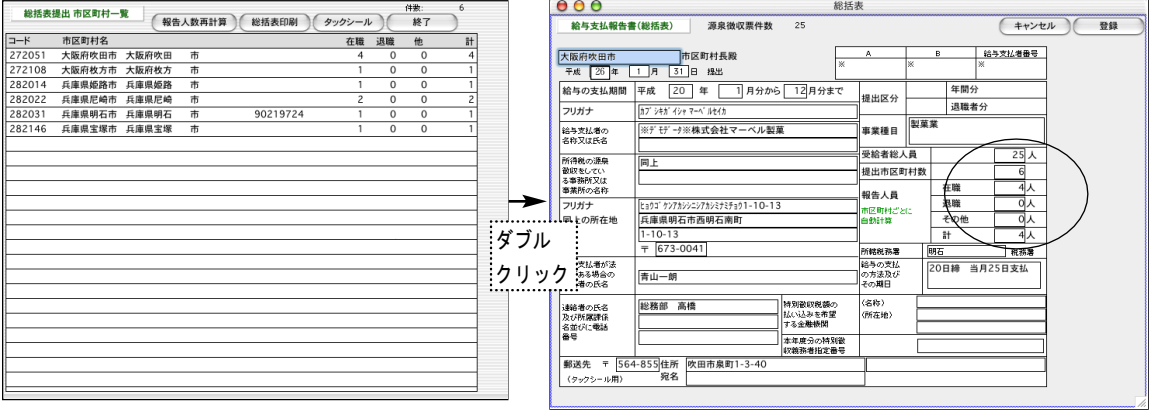

この画面で、手入力で変更も可能です。報告人員の数は、各市区町村固有 の数字です。それ以外は、全市区町村共通ですので、どれか1つの市区町 村の画面で手入力したものは、他の総ての市区町村に反映されます。

#### ●報告人員数再計算ボタン

受給者総人員、提出市区町村数、報告人員数を再計算します。(これらの数字を手入力で変更した場合で、もう 一度元に戻したいとき行います。)

#### ●総括表印刷ボタン

総括表1件あたりの大きさは、A6横長です。印刷するときの用紙は、A5(縦方向、A5用紙1枚に、2件の総括 表が印刷されます。)または、A4(横方向、A4用紙1枚の左半分のみを使用し、2件の総括表が印刷されます。) を使用します。

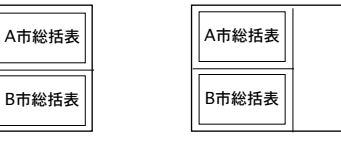

A5用紙縦方向 A4用紙横方向

●タックシールボタン

市区町村に総括票を郵送する時の宛名シールの印刷ができます。住所は、「住民税納付先登録画面」か、総括票 提出市区町村一覧からダブルクリックした「総括票」の画面で入力します。使用するタックシールは、ヒサゴ OP(GP)861に対応しています。

#### 【10】前年度の年調社員情報複写機能を追加しました。

前年度の年調社員情報を、今年度に読み込みたい時使用します。年調社員情報一覧から、「前年情報から読込」ボタン をクリックします。※一覧から社員をクリックして反転させた後、「全件表示」を「選択のみ表示」に切り替えると、 対象者の選択ができます。

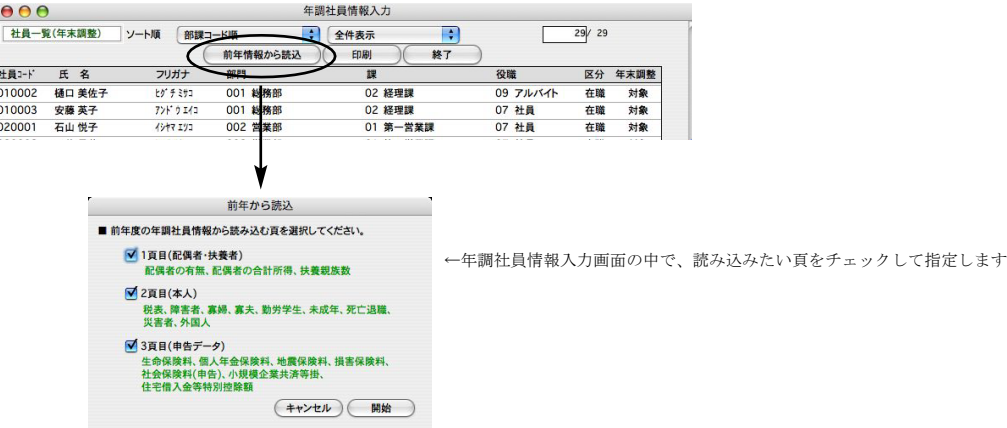

#### 【11】源泉所得税 納付書(転記用)に対応

(手順1)「年調」タブから「納付書」ボタンをクリックします。

(手順2)「納付書新規入力」画面が表示されます。納付の目的月(○月から○月まで)を入力します、

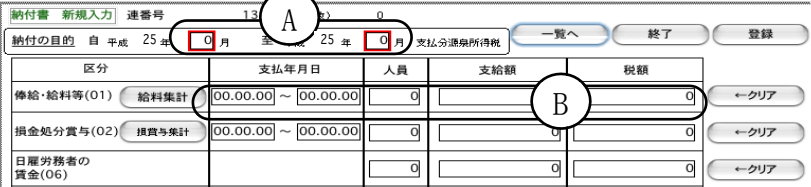

(手順3)給与データを集計し、B欄に反映させる為、「給与集計」ボタンをクリックします。

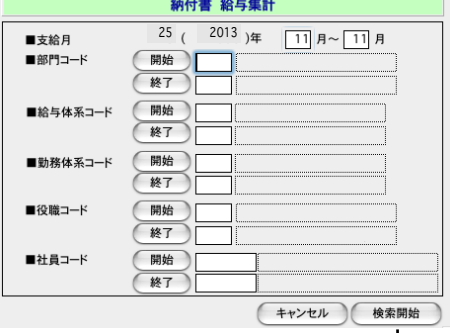

左図の画面で、給与データを集計する月等を入力し、検索開 始ボタンをクリックします。

別のウィンドゥに、集計結果の一覧が表示されます。ここで 「納付書更新」ボタンをクリックすると、最初の「納付書新 規入力画面」に戻り、B欄に、集計された結果が反映されま す。

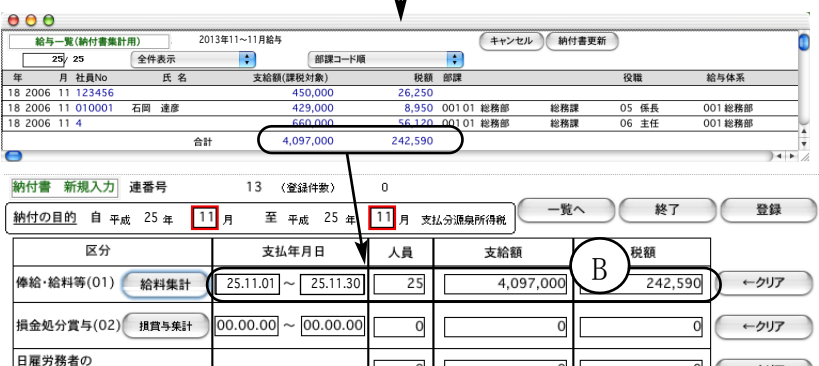

- (手順4)同様に、賞与データを集計し、損金処分賞与(02)欄に反映させる為、「損賞与集計」ボタンをクリッ クし、手順3の要領で、集計と納付書更新を行います。また、益金処分賞与(03)欄についても、同様に 行います。
- (手順5)人員、支給額、税額は、自動集計された後、手修正もできます。日雇労務者の賃金(06)と、退職手当 等(07)、税理士等の報酬(08)については、自動集計はされませんので、すべて手入力してください。各 行の、支払年月日〜税額をすべてクリアしたい時は、該当行の「クリア」ボタンをクリックしてくださ い。

※年末調整を12月の給与または12月の賞与で行った場合、過不足金は、12月の給与または賞与の源泉所得税 に含まれている為、年末調整による過不足税額(04)と年末調整による超過税額(05)は発生しません。年末調 整を単独で行った場合は、(04)と(05)の欄に、金額を手入力してください。

- (手順6)納付書の作成が終わりましたら、右上の「登録」ボタンをクリックしますと、納付書データが保存さ れ、次の納付書の新規入力画面に変わります。
	- ■納付書の印刷 新規入力画面から、「一覧へ」ボタンをクリックして、納付書一覧を表示させます。一覧に表 示されているすべての納付書を印刷する場合は、「全納付書印刷」ボタンを、一部の納付書だけ印刷する場合は、 印刷したい納付書をクリックして反転させた後、「選納付書印刷」ボタンをクリックします。※納付書は、A4白 紙用紙(縦方向)の上半分(A5の大きさ)に印字されます。(2件以上選択した場合、A4用紙に2件ずつ印字されま す。)税務署提出用の納付書に転記してください。
	- ■納付書の訂正・削除 一覧から該当納付書データをダブルクリックして表示させ、訂正を行います。削除ボタ ンをクリックすると、納付書データが削除されます。

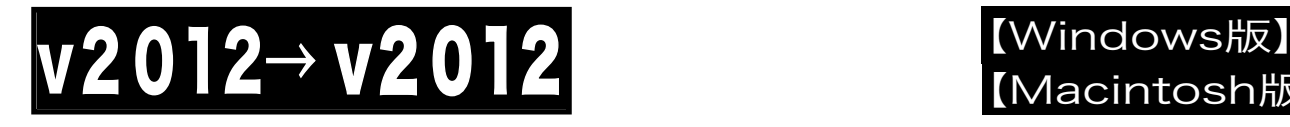

# 【Macintosh版】

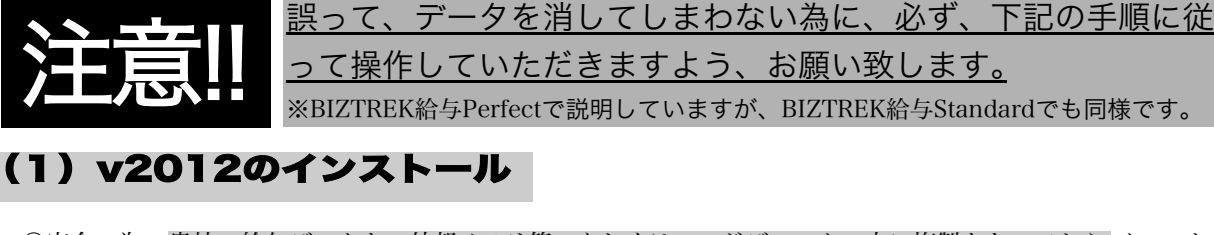

- ◎安全の為、貴社の給与データを、外部メモリ等、もしくはハードディスクの中に複製をとってから インストール を始めてください。
- 1. 起動中のアプリケーションプログラムをすべて終了します。

「BIZTREK給与」のDVDをドライブに入れ、DVDアイコン ● BIZTREK <sub>をクリックします。</sub> 2. 次に、「BIZTREK.app」アイコンをダブルクリックします。

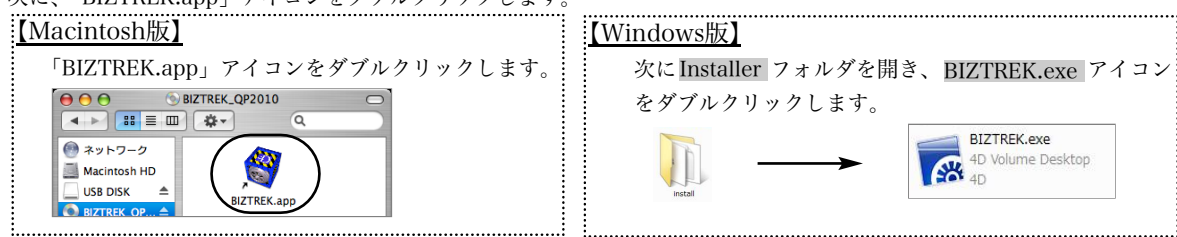

3.下図のようなウインドウが開きますので、インストールするソフトウェア(「BIZTREK給与Standard2012」または「BIZTREK給 与Perfect2012」)をクリックして選択します。 ※これ以降、Mac版BIZTREK給与Perfect2012の画面で説明します。

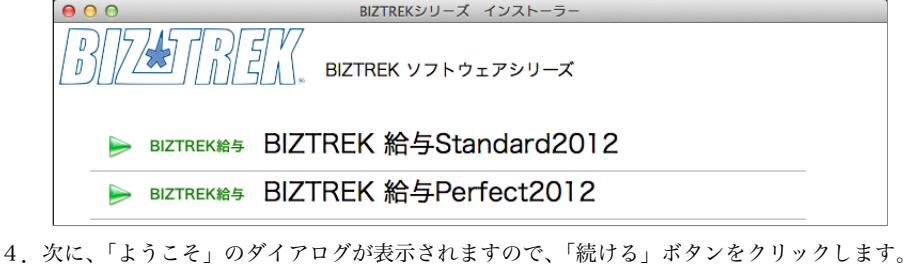

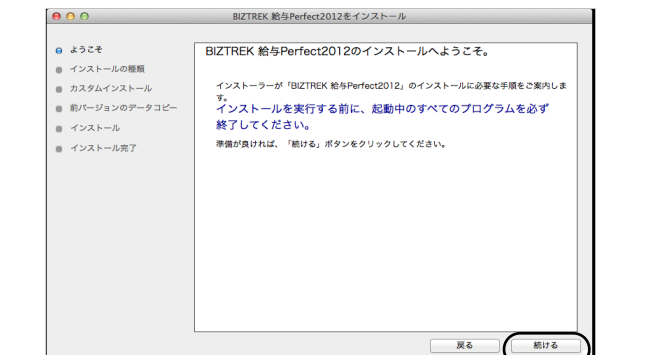

5.インストールの種類を選択する画面で、「○プログラムのみインストール」を選択し、「続ける」ボタンをクリックします。

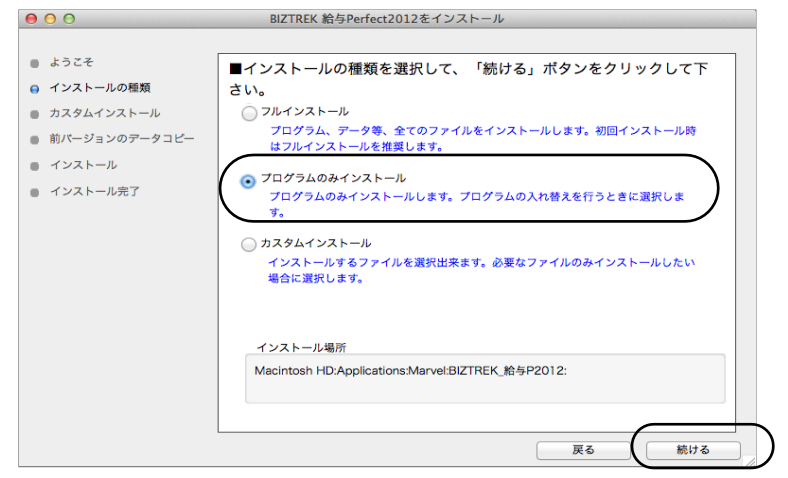

v2012→v2012へ説明書 - 1

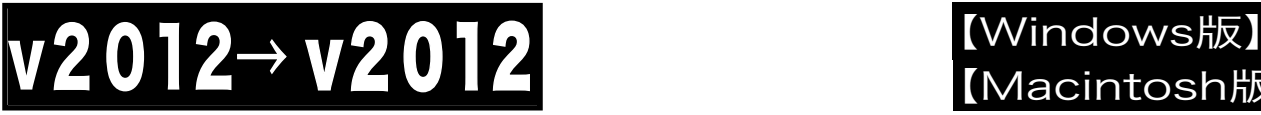

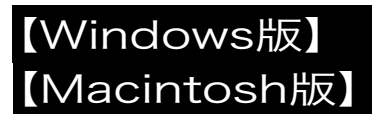

6.インストールするファイル及びファイルのインストール先が表示されます。

「インストール」ボタンクリック→インストール開始確認画面を表示→「OK」ボタンでインストールを開始します。

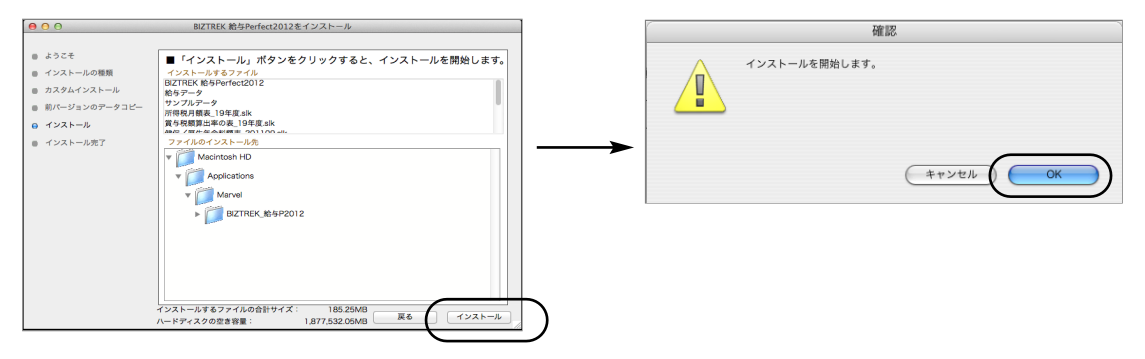

7.数分後、インストール完了のメッセージが表示されますので「終了」ボタンをクリックします。

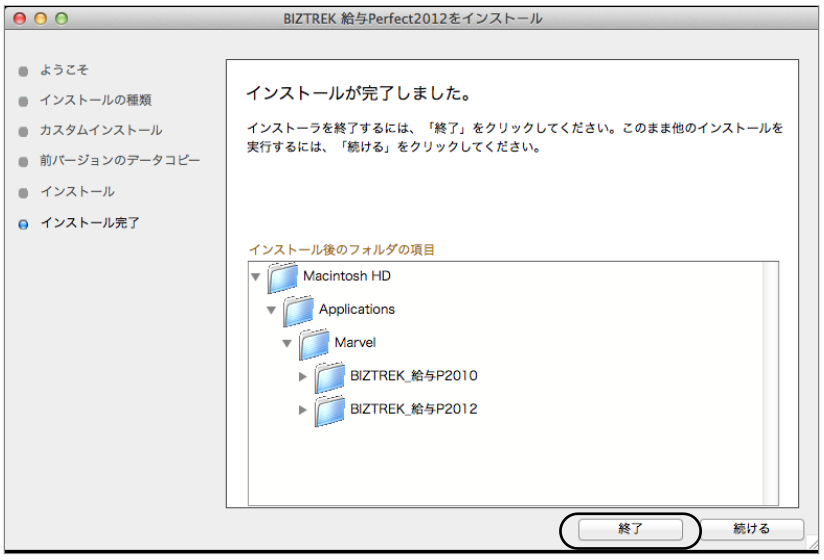

8.これでv2012のインストールは完了です。

#### 【年調版インストール後の、BIZTREK給与起動方法】

1. ●Mac版: MacintoshHD->アプリケーション->「Marvel」フォルダ→BIZTREK\_給与P(S)2012 フォルダ

●Windows版:「ローカルディスクC」→「Marvel」フォルダ→BIZTREK\_給与P(S)2012 フォルダの順に開き、

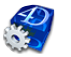

『BIZTREK\_QP(S)2012 をダブルクリックして開きます。 2. 下記の確認画面が表示されますので、
「開く」
ボタンをクリックします。

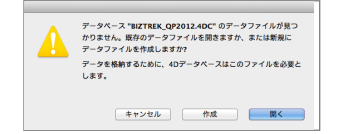

- 3. 次に、「4Dデータファイルを選択」の画面が表示されます。(Mac版)MacintoshHD->アプリケーション->「Marel」→ 「BIZTREK\_給与P(S)2012」フォルダ->「DATA」フォルダ、(Windows版)「ローカルディスクC」→「Marvel」→「BIZTREK\_給与P(S)2012」
	- →「DATA」フォルダを指定し、最新の給与データ「○○.4DD」を選択して開きます。

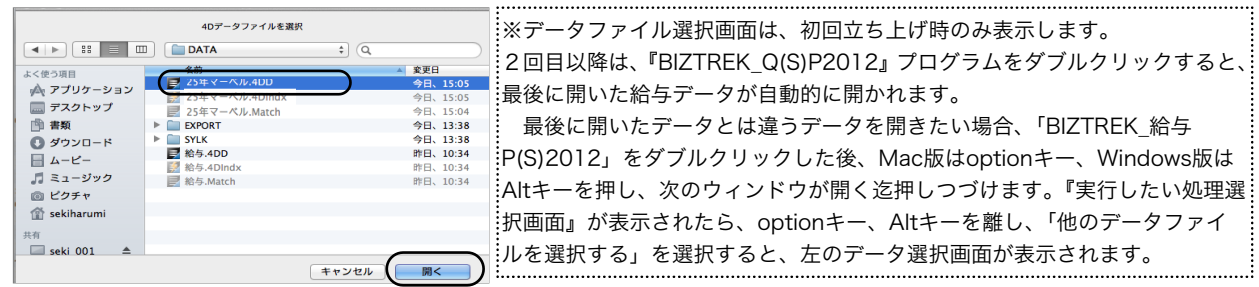

v2012→v2012へ説明書 - 2

# v2010→ v201

【バージョンアップ手順】

# $v2010 \rightarrow v2012 \wedge$

■ここでは、『BIZTREK給与Standard』『BIZTREK給与Perfect』v2010からv2012へのバージョンアップ手順をご説 明します。※現在v2009を使用されているお客様は、先に、別紙(DVD内pdf説明書)に従って、v2010までバージョン アップを行ってください。

《 v2010 -> v2012 バージョンアップ 作業の流れ 》

- (1) v2010給与データのバックアップコピーを行います。
- (2) v2010給与データの検証と圧縮を行います。(「Maintenance&SecurityCenter」を使用)

※(2)まで、v2010を使用していたパソコンで行います。(3)から、v2012を使用するパソコンで行います。

- (3) v2012インストールを行います。
- (4) v2012を、今迄と違うパソコンで使用する場合は、そのパソコンにv2010の給与データをコピー(移動)します。
- (5) v2012起動、データ変換、ライセンス申請書印刷を行います。

以上の手順で操作を行います。

では、それぞれの操作方法について、詳しくご説明します。

# ●バージョンアップ手順 (1) v2010給与データのバックアップコピー

最新の貴社給与データ(v2010)をバックアップコピーします。

最新の給与データの保存場所がわからない場合は、次の方法で確認します。

- 1.「BIZTREK給与」をいつも通り起動します。
- 2.ログイン画面に「給与データの場所と名前」が表示されますので、メモします。そのまま、ユーザ名、パス ワードを入力して、ログインします。

3.開いたデータが最新のものであるかどうか給与明細画面等で確認し、間違いなければ、これが最新の給与デ ータなので、先ほどメモした場所の給与データ(「~.4DD」と「~.4DIndx」)をバックアップコピーします。

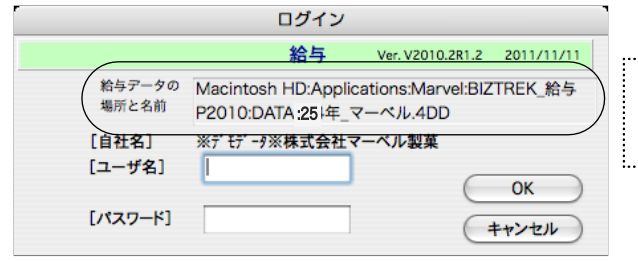

左図の場合、給与データの場所と名前は、

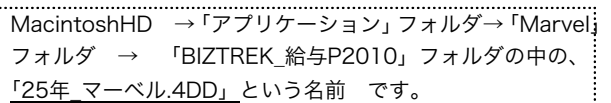

この場合は、

「25年\_マーベル.4DD」 「25年\_マーベル.4DIndx」

この2つのファイルのバックアップコピーをとります。

# ●バージョンアップ手順(2) v2010給与データの検証と圧縮

1.●Mac版:「MacintoshHD」→「アプリケーション」フォルダ→「Marvel」フォルダ→「BIZTREK\_給与P(S)2010」フォルダ の中のプログラムアイコン < BIZTREK\_QP(S)2010』をダブルクリックし、次のウィンドウが開く前に「option」キーを 押し、そのまま押し続けます。

●Windows版: 「ローカルディスクC」→「Marvel」フォルダ→「BIZTREK 給与P(S)2010」フォルダ→「BIZTREK\_QP(S)2010」フ ォルダの中のプログラムアイコン 『BIZTREK\_QP(S)2010』をダブルクリックし、次のウィンドウが開く前に「Alt」キー を押し、そのまま押し続けます。

下図のような画面が表示されますので、「option」キー(Windows版:Altキー)を離し、「Maintenance&SecurityCenter」を選択 します。

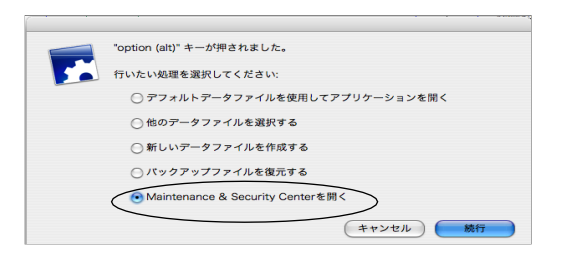

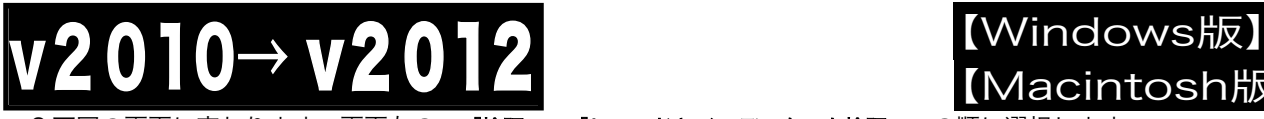

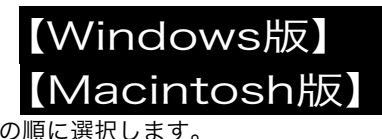

2.下図の画面に変わります。画面左の 「検証」→「レコードとインデックスを検証」 の順に選択します。

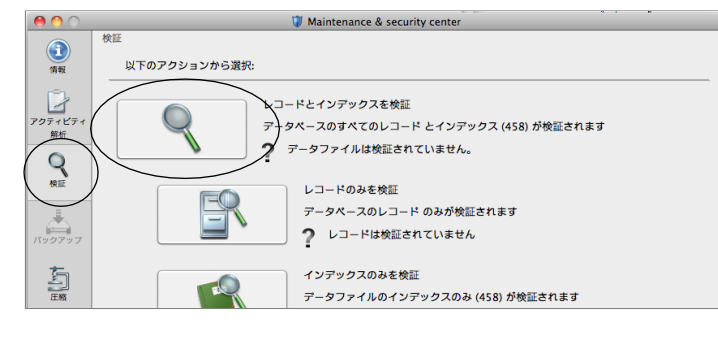

3.「検証」が終了すると、以下のような検証結果を表示します。

データに何も問題がない場合、
「このデータファイルは問題ありません。」
と表示されます。

※上記以外のメッセージが表示され、その後「修復」を促すメッセージが表示された場合、表示画面に従って、修復操作を行 ってください。

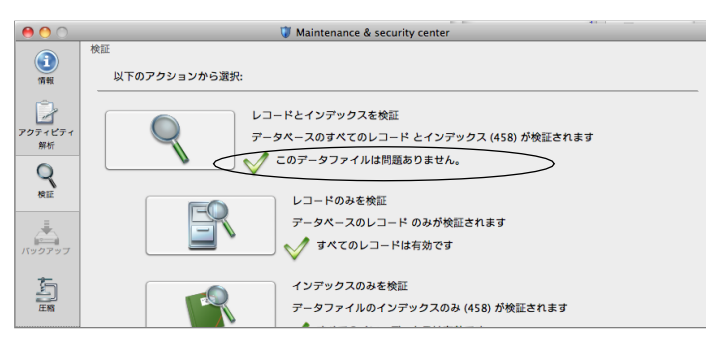

4.次に、画面左の 「圧縮」→「レコードとインデックスを圧縮」 の順に選択します。

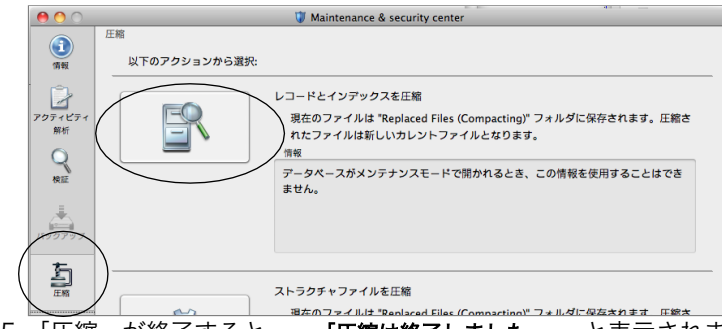

<u>、マンスのサンスのサンスはSeglerad Eller (Comparing)</u><br>5.「圧縮」が終了すると、 **「圧縮は終了しました。」** と表示されます。これで「検証」と「圧縮」作業は終了です。 メニューバーの「BIZTREK\_QP(S)2010」から「BIZTREK\_QP(S)2010を終了」を選択します。

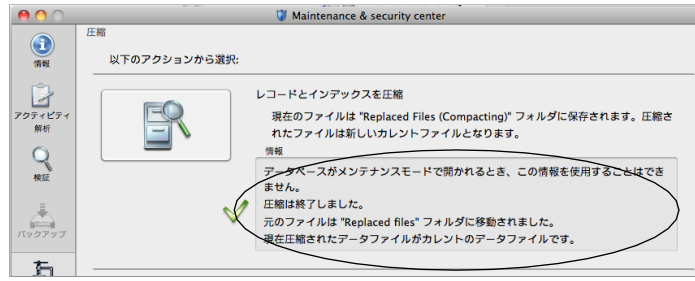

6.●Mac版:「MacintoshHD」→「アプリケーション」フォルダ→「Marvel」フォルダ→「BIZTREK\_給与P(S)2010」フォルダ →「DATA」フォルダを開きます。

●Windows版: 「ローカルディスクC」→「Marvel」フォルダ→「BIZTREK 給与P(S)2010」フォルダ→「BIZTREK\_QP(S)2010」フ ォルダ→「DATA」フォルダを開きます。

上記の圧縮作業を行った際、「DATA」フォルダ内に「Replaced files」フォルダが自動的に作成され、その中に、圧縮前データ のバックアップコピーが保存されます。
「Replaced files」フォルダはもう必要ないので、フォルダごとゴミ箱に移動します。

# $2010 \rightarrow v2012$  (Windows版)

**)バージョンアップ手順 (3)** BIZTREK給与2012のインストール

★インストールする為のハードディスクの空容量は、最低1GB程度必要です。

- 1 起動中のアプリケーションプログラムをすべて終了します。
- BIZTREK 給与2012のDVDをドライブに入れ 2 [BIZTREK\_QY2012] をダブルクリックします。 2. 【Macintosh版】 【Windows版】 「BIZTREK.app」アイコンをダブルクリックします。 次に Installer フォルダを開き、BIZTREK.exe アイコン **BIZTREK\_QP2010** をダブルクリックします。  $\overline{a}$ BIZTREK.exe ● ネットワーク **RAY** 4D Volume Desktop  $68^{40}_{40}$ Macintosh HD **USB DISK BIZTREK.app ORIZTREK O** 3.インストールするソフトウェア(「BIZTREK給与 Standard2012」または「BIZTREK給与Perfect2012」)をクリックして選択します。 ※これ以降BIZTREK給 与Perfect2012の画面で説明します。

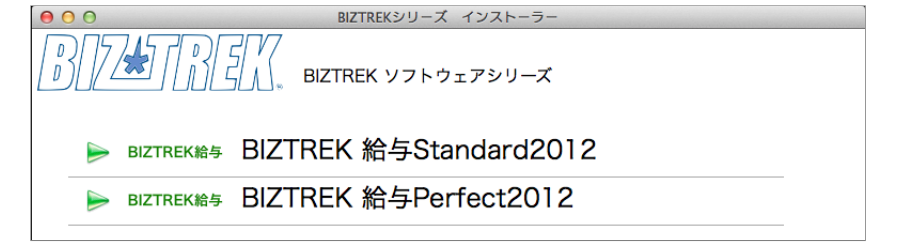

4.次に、「ようこそ」のダイアログが表示されますので、「続ける」ボタンをクリックします。

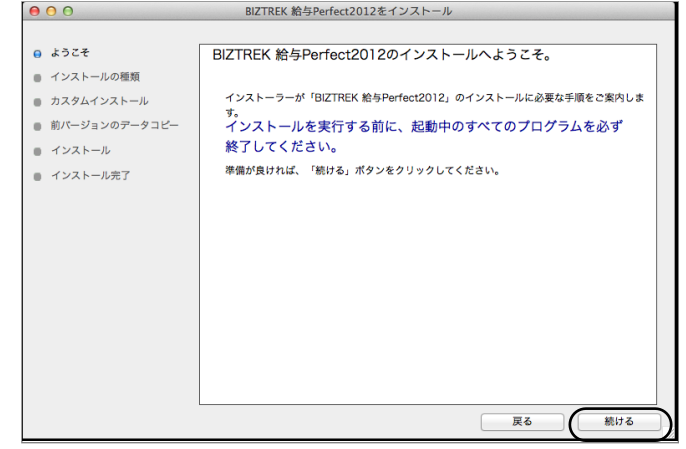

5.インストールの種類を選択する画面で、(初めてv2012をインストールする場合は、)「●フルインストール」 を選択し、「続ける」ボタンをクリックします。 BIZTREK 給与Perfect2012をインストール  $000$ 

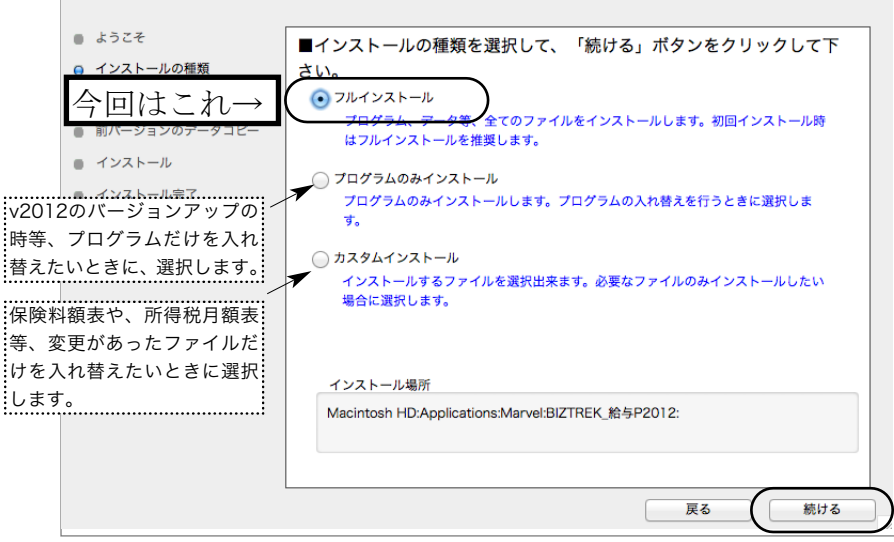

#### v2010→V2012へ説明書 - 3

# $010 \rightarrow v2012$  (Windows版) 5ー1) 貴社の給与データが、

# 【Macintosh版】

(Mac版) 「ハードディスク」→「アプリケーション」→「Marvel」→「BIZTREK給与P(S)2010」→「DATA」フォルダ (Windows版)「ローカルディスクC」→「Marvel」→「BIZTREK給与P(S)2010」→「DATA」フォルダ の中に保存されていれば、 v2010の給与データ を、今回インストールして作成される v2012の「DATAフォルダ へ自動的にコピーする事ができます。この場合、次のような画面が表示されます。

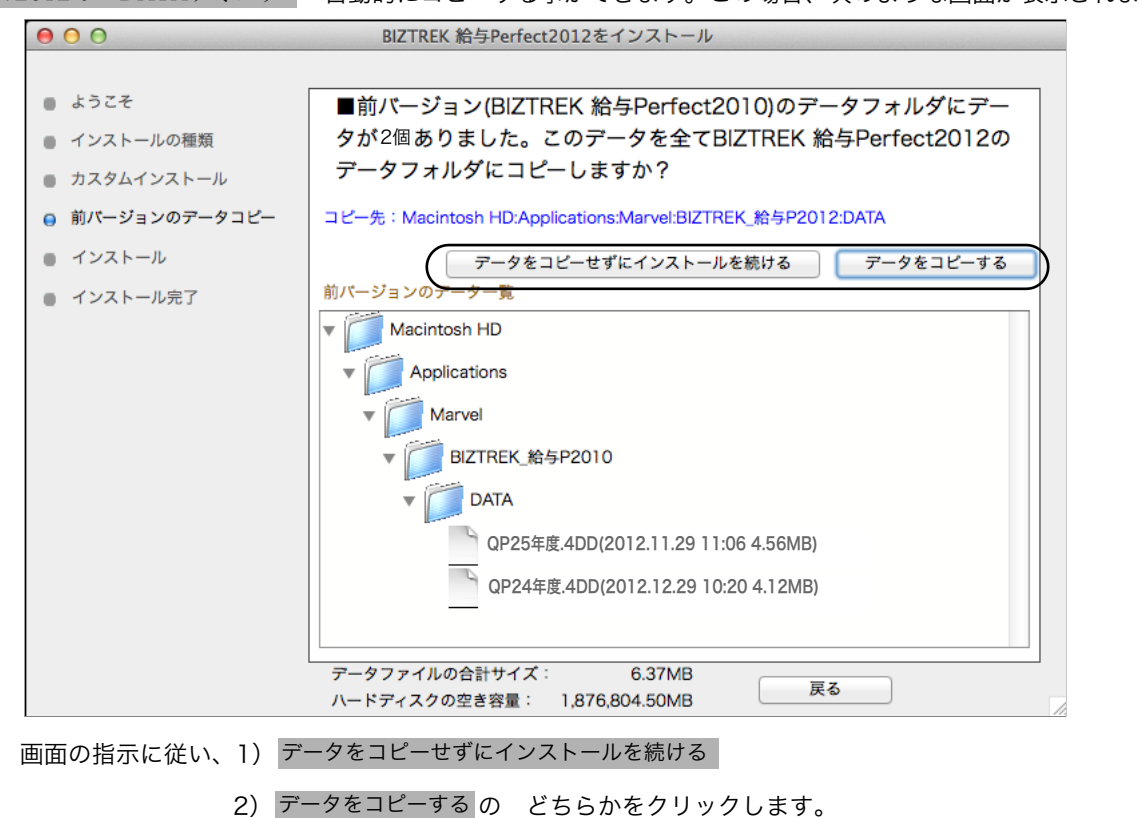

◎v2010給与データを他の場所で保管管理されている場合は、手動にてバックアップコピーとなりますので、「データをコピーせ ずにインストールを続ける」をクリックし、次ページの操作に進みます。

※注意※ v2010の「データ」フォルダが、上記の場所に無い場合や「データ」フォルダの中にデータファイルが存在しな い場合は、この画面は表示されません。

6.インストールするファイル及びファイルのインストール先が表示されます。 「インストール」ボタンクリック→インストール開始確認画面を表示→「OK」ボタンでインストールを開始します。

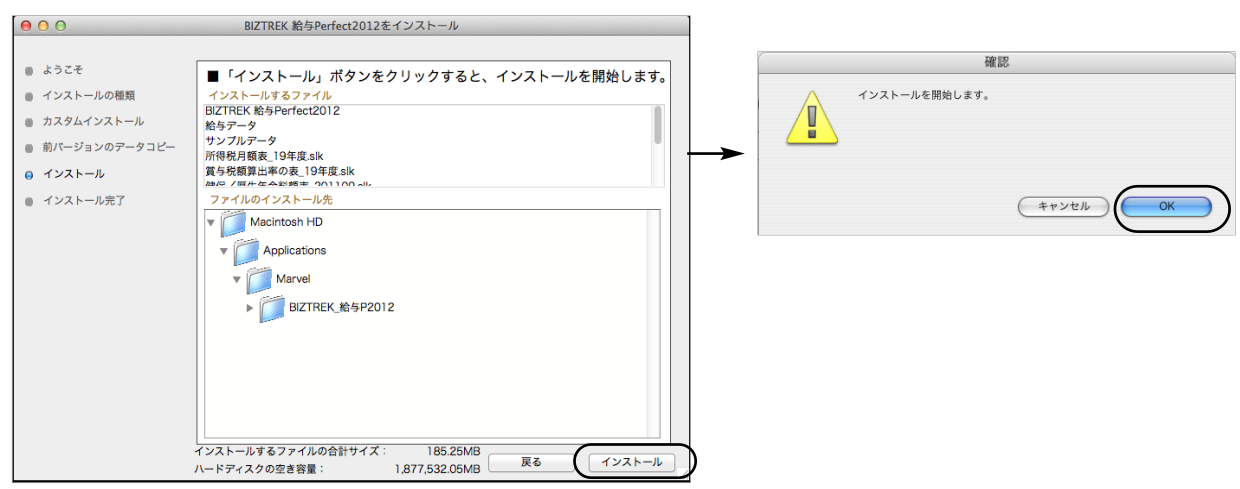

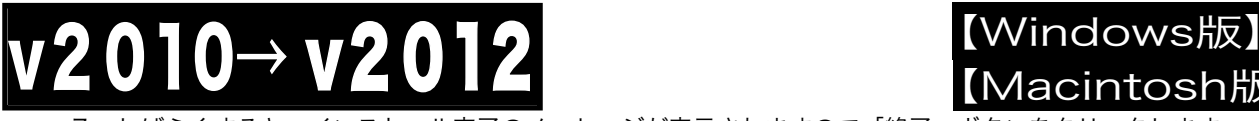

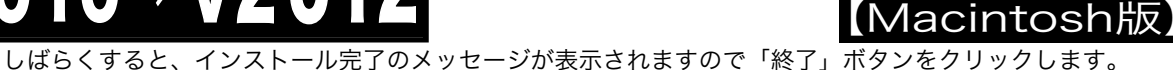

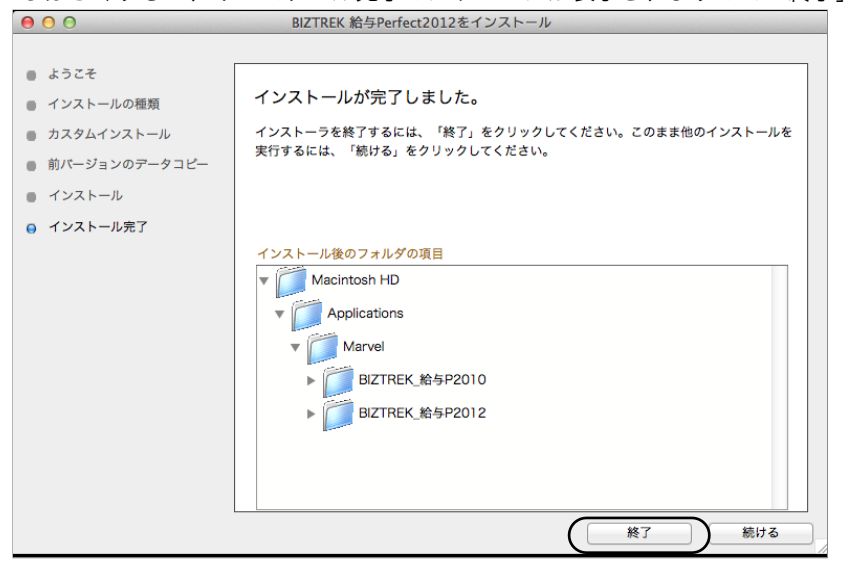

8. ●Mac版:「MacintoshHD」→「アプリケーション」フォルダ→「Marvel」フォルダ→「BIZTREK 給与P(S)2012」フォ ルダが新しく作成されているはずです。

●Windows版:「ローカルディスクC」→「Marvel」フォルダ→「BIZTREK\_給与P(S)2010」フォルダ→ 「BIZTREK\_QP(S)2012フォルダが新しく作成されているはずです。

◎前ページ5-1で、v2010の給与データのコピーを行った場合は、次のバージョンアップ手順(4)の作業は必要ありません。バージョン アップ手順(5)へ進んでください。

# ●バージョンアップ手順(4) BIZTREK給与2010データのコピー(移動)

★最新給与データ(v2010)を、今回インストールしてできた、「BIZTREK\_給与P(S)2012」フォルダに移動する作業を行います。 ◆最新論与データ(v2010) <sub>を、</sub> パージョンアップ手順(3) でv2012をインストール済のパソコンにコピーします。 コピー場所は、●Mac版:「MacintoshHD」→「アプリケーション」→「Marvel」→「BIZTREK\_給与P(S)2012」→「DATA」 フォルダ、 ●Windows版:「ローカルディスクC」→「Marvel」→「BIZTREK\_給与P(S)2012」→「DATA」フォルダの中です。

(注意!MacにてUSBメモリでデータ移動される場合は、必ずデータ圧縮 (.zip) を行なってコピー移動してください) ●バージョンアップ手順(5) BIZTREK給与2012の起動 ・ データ変換 ・ライセンス申請

- 1. ●Mac版:MacintoshHD->アプリケーション->「Marvel」フォルダ→BIZTREK\_給与P(S)2012 フォルダ、●Windows版: 「ローカルディスクC」→「Marvel」フォルダ→BIZTREK\_給与P(S)2012 フォルダの順に開き、 ☆ 『BIZTREK\_QP(S)2012 をダ ブルクリックして開きます。
- 2.下記の確認画面が表示されますので、 「開く」 ボタンをクリックします。

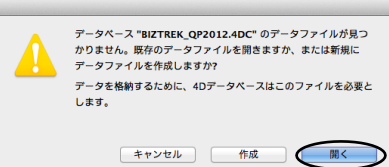

3. 次に、「4Dデータファイルを選択」の画面が表示されます。(Mac版)MacintoshHD->アプリケーション->「Marel」→ 「BIZTREK 給与P(S)2012」フォルダ->「DATA」フォルダ、(Windows版)「ローカルディスクC」→「Marvel」→「BIZTREK 給与P(S)2012」 →「DATA」フォルダを指定し、最新の給与データ「○○.4DD」を選択して開きます。

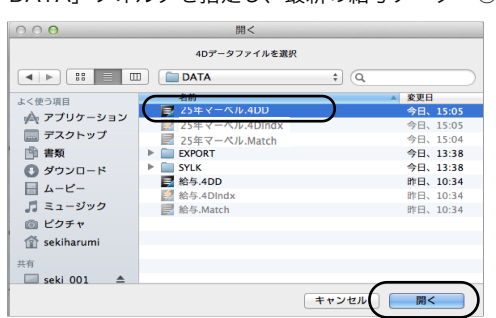

※データファイル選択画面は、初回立ち上げ時のみ表示します。 2回目以降は、『BIZTREK\_Q(S)P2012』プログラムをダブルクリックする と、最後に開いた給与データが自動的に開かれます。 最後に開いたデータとは違うデータを開きたい場合、「BIZTREK\_給与 。<br>!P(S)2012」をダブルクリックした後、Mac版はoptionキー、Windows版 はAltキーを押し、次のウィンドウが開く迄押しつづけます。『実行したい 処理選択画面』が表示されたら、optionキー、Altキーを離し、「他のデー タファイルを選択する」を選択すると、左のデータ選択画面が表示されま す。

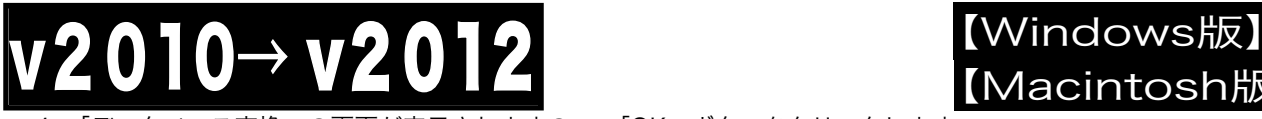

4.「データベース変換」の画面が表示されますので、「OK」ボタンをクリックします。

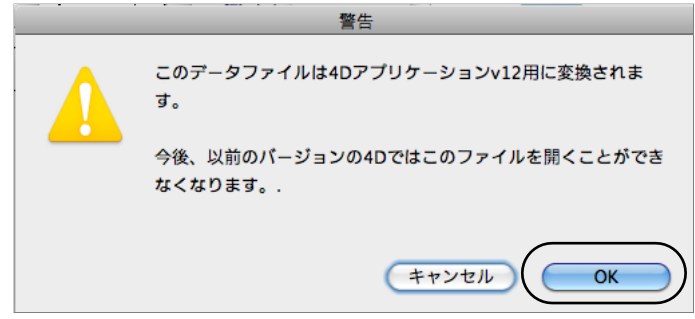

5.「ライセンス登録」画面が表示されます。

下図のライセンス登録画面にて「会社名」~「電話番号」確認(訂正)し、 「シリアル番号」に 「BIZ」 と入力 後、「ライセンス申請書印刷」ボタンより申請書を印刷し、弊社までFAX (078-922-6627) お願いします。 貴社のデータ情報を元に、ライセンスを発行し、ご送付させていただきます。ライセンス通知書がお手元に届くま では、画面左下の 「デモ」 ボタンからデータの起動を行なってください。(60日間有効)

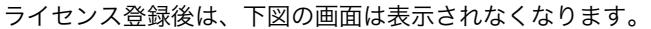

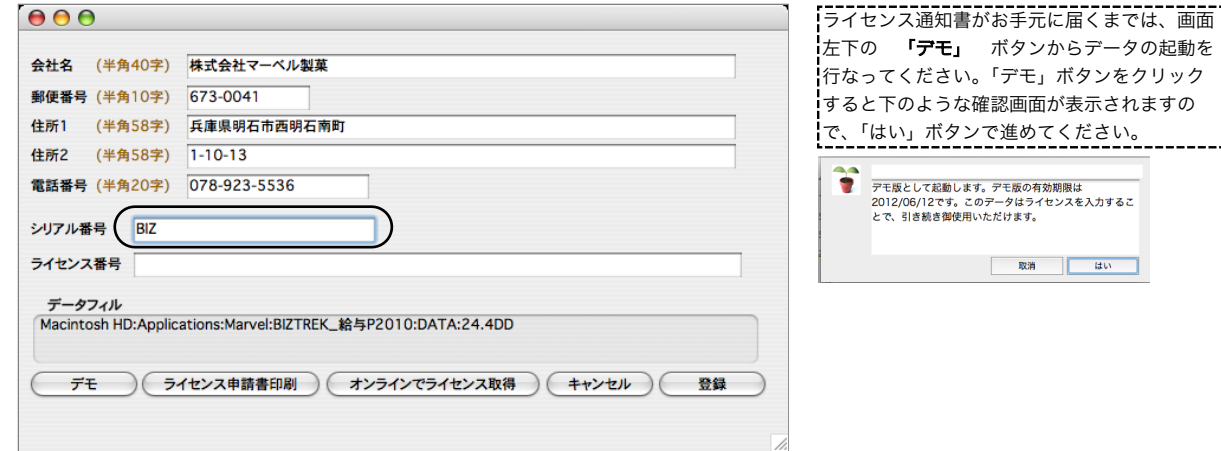

6.ユーザー名/パスワードを入力し、データを開きます。

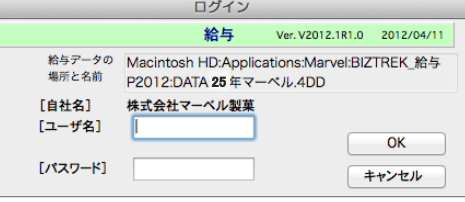

7.これでバージョンアップ作業は完了です。

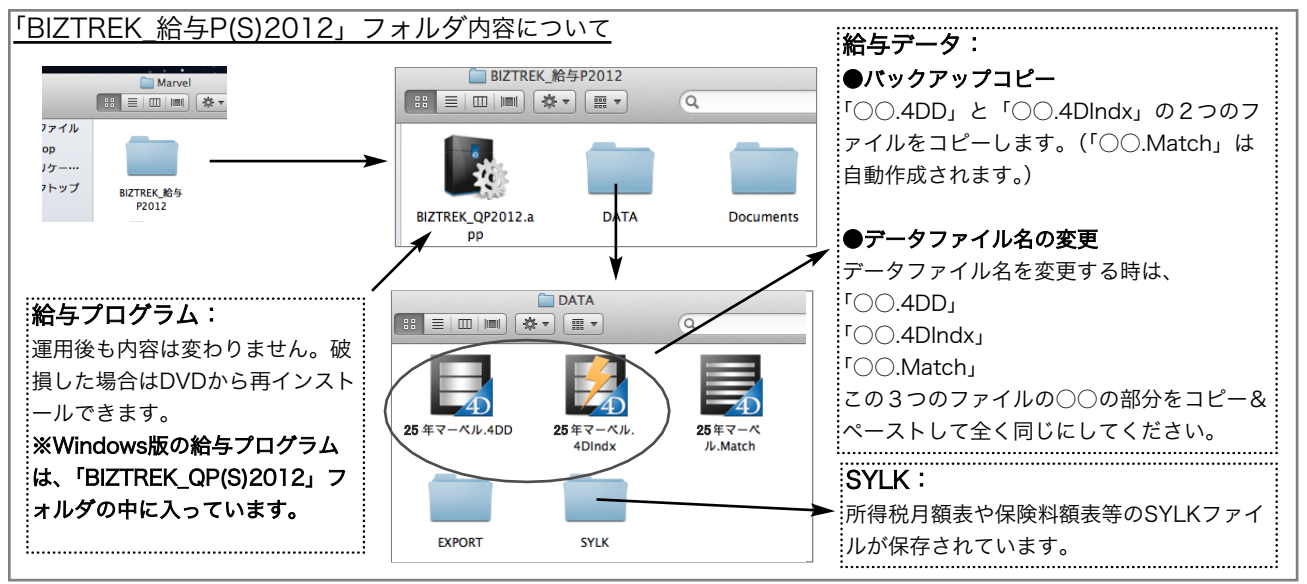

v2010→V2012へ説明書 - 6